## **MAX 10 FPGA Development Kit User Guide**

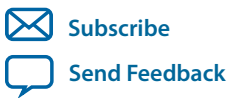

**UG-01169** 2017.09.07

101 Innovation Drive San Jose, CA 95134 www.altera.com

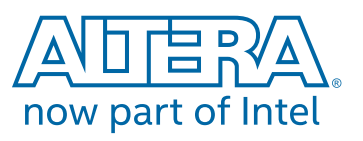

## **Contents**

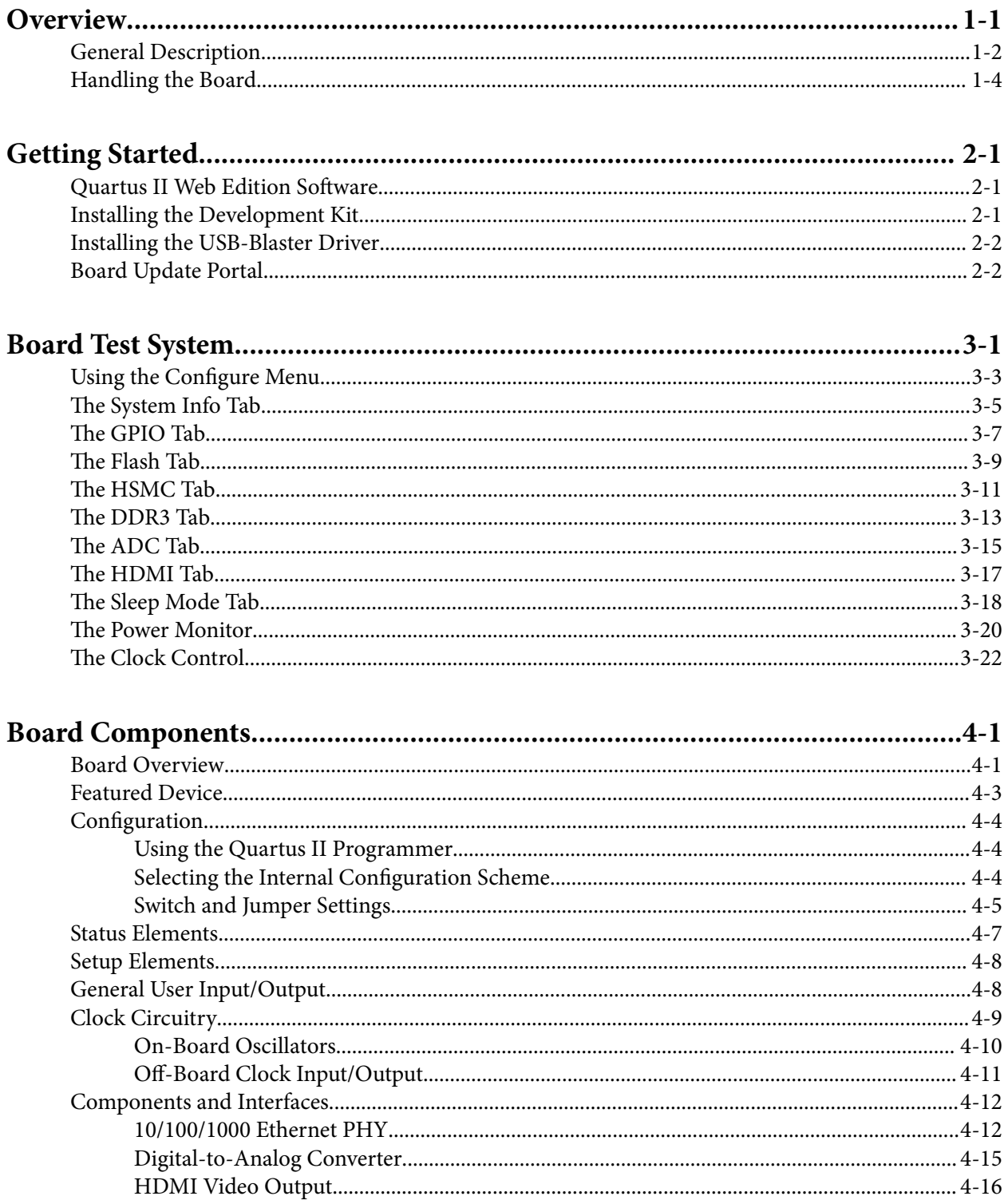

#### $TOC-3$

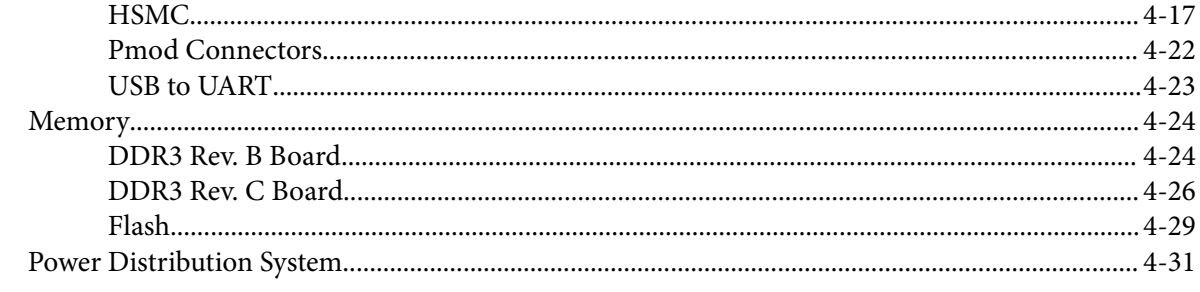

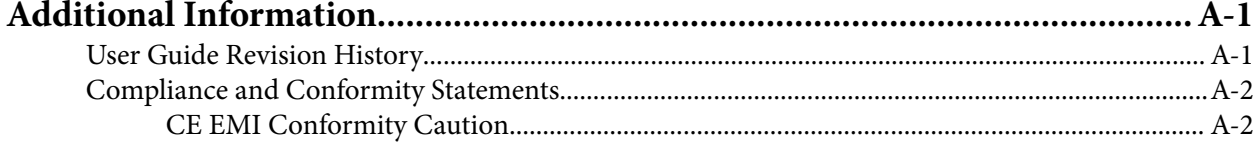

<span id="page-3-0"></span>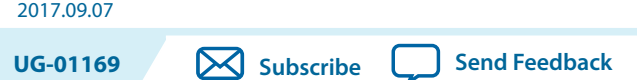

The MAX $^{\circ}$  10 FPGA development board provides a hardware platform for evaluating the performance and features of the Altera® MAX 10 device.

The development kit includes a RoHS- and CE-compliant MAX 10 FPGA Development board with the following components:

- Featured Devices:
	- MAX 10 FPGA (10M50D, dual supply, F484 package)
	- Enpirion® EN2342QI 4 A PowerSoC Voltage-Mode Synchronous Step-Down Converter with Integrated Inductor Enpirion
	- EN6337QI 3 A High-Efficiency PowerSoC DC-DC Step-Down Converters with Integrated Inductor
	- Enpirion EP5358xUI 600 mA PowerSoC DC-DC Step-Down Converters with Integrated Inductor
	- MAX II CPLD EPM1270M256C4N (On-board USB-Blaster $^{\text{TM}}$  II)
- Programming and Configuration:
	- Embedded USB-Blaster II (JTAG)
	- Optional JTAG direct via 10-pin header
- Memory Devices:
	- 64-Mx16 1 Gb DDR3 SDRAM with soft memory controller
	- 128-Mx8 1 Gb DDR3 SDRAM with soft memory controller
	- 512-Mb Quad serial peripheral interface (quad SPI) flash
- Communication Ports:
	- Two Gigabit Ethernet (GbE) RJ-45 ports
		- Ethernet Port A (Bottom)
		- Ethernet Port B (Top)
	- One mini-USB2.0 UART
	- One high-definition multimedia interface (HDMI) video output
	- One universal high-speed mezzanine card (HSMC) connector
	- Two 12-pin Digilent Pmod™ compatible connectors

**[ISO](http://www.altera.com/support/devices/reliability/certifications/rel-certifications.html) [9001:2008](http://www.altera.com/support/devices/reliability/certifications/rel-certifications.html) [Registered](http://www.altera.com/support/devices/reliability/certifications/rel-certifications.html)**

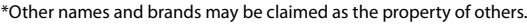

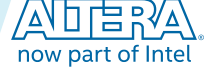

#### <span id="page-4-0"></span>**1-2 General Description**

- Analog:
	- Two MAX 10 FPGA analog-to-digital converter (ADC) SMA inputs
	- 2x10 ADC header
	- Potentiometer input to ADC
	- One external 16 bit digital-to-analog converter (DAC) device with SMA output
- Clocking
	- 25 MHz single-ended, external oscillator clock source
	- Silicon labs clock generator with programmable frequency GUI
- Mini-USB cable for on-board USB-Blaster™ II
- 2A Power Supply and cord
- Free Quartus® II Web Edition design software (download software and license from website)
- Complete documentation
	- User manual, bill of materials, schematic, and board files

## **General Description**

#### **Figure 1-1: MAX 10 FPGA Board Components (Top)**

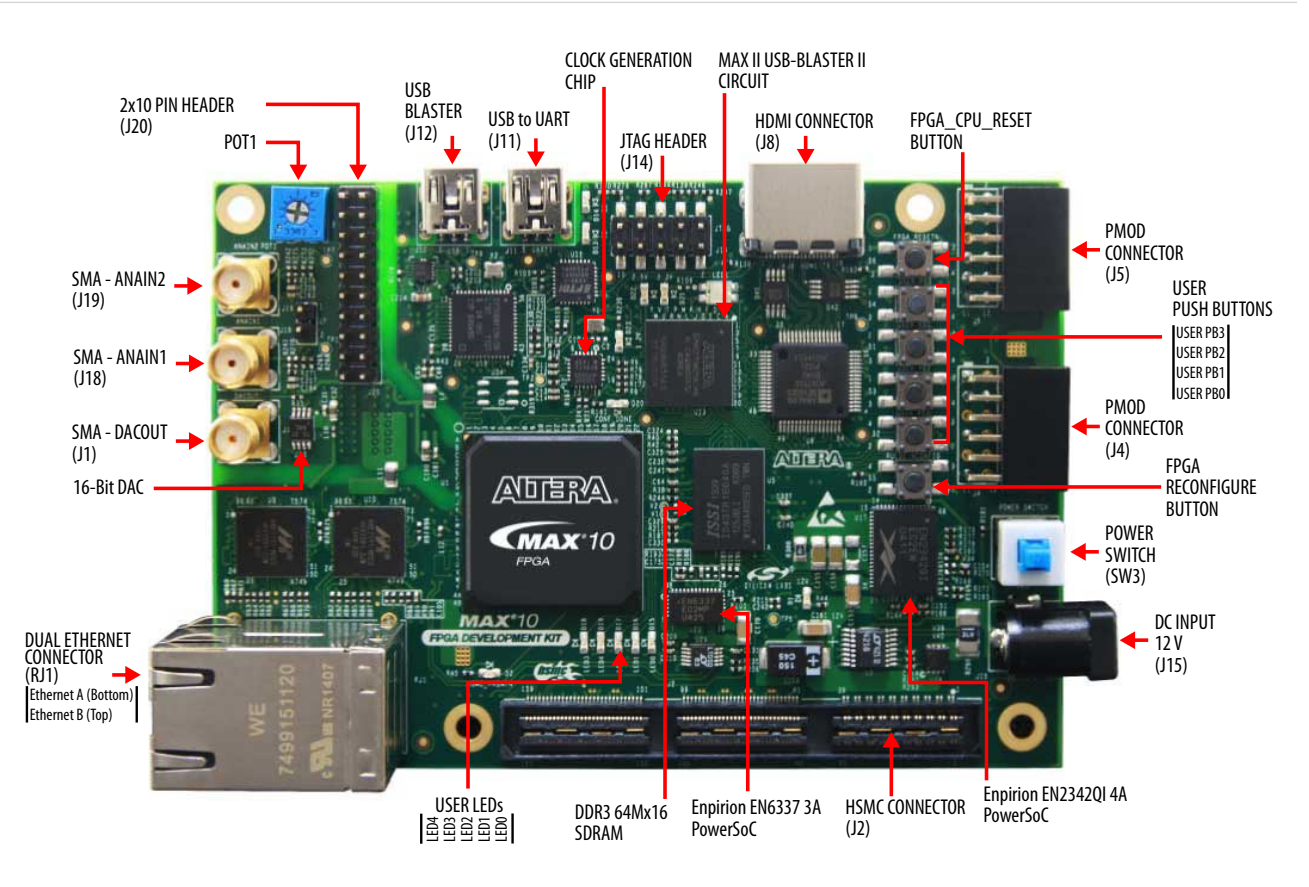

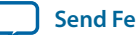

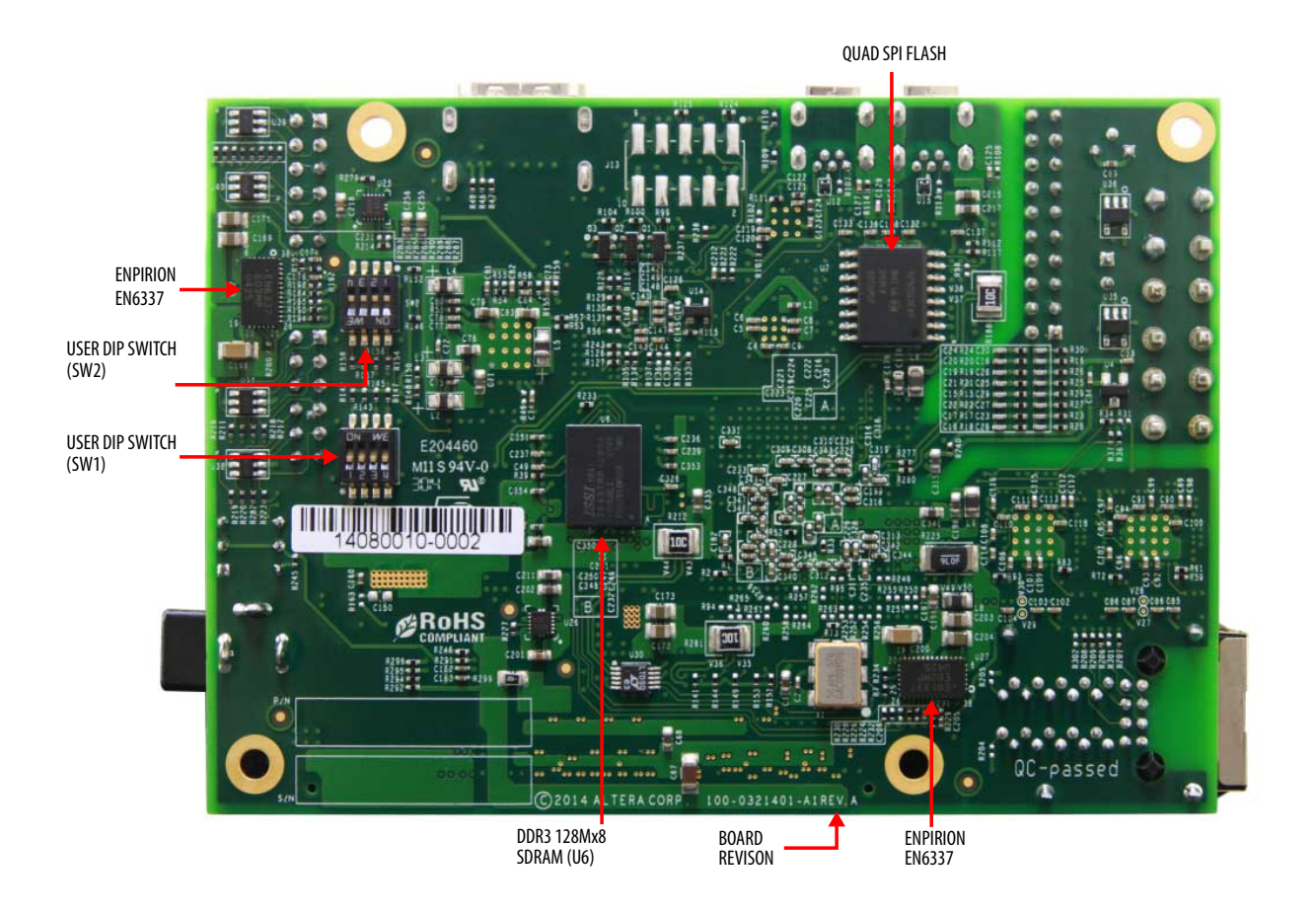

**Note:** To determine the revision of your board, look for the serial number at the bottom of the board.

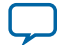

#### <span id="page-6-0"></span>**Figure 1-3: System Block Diagram**

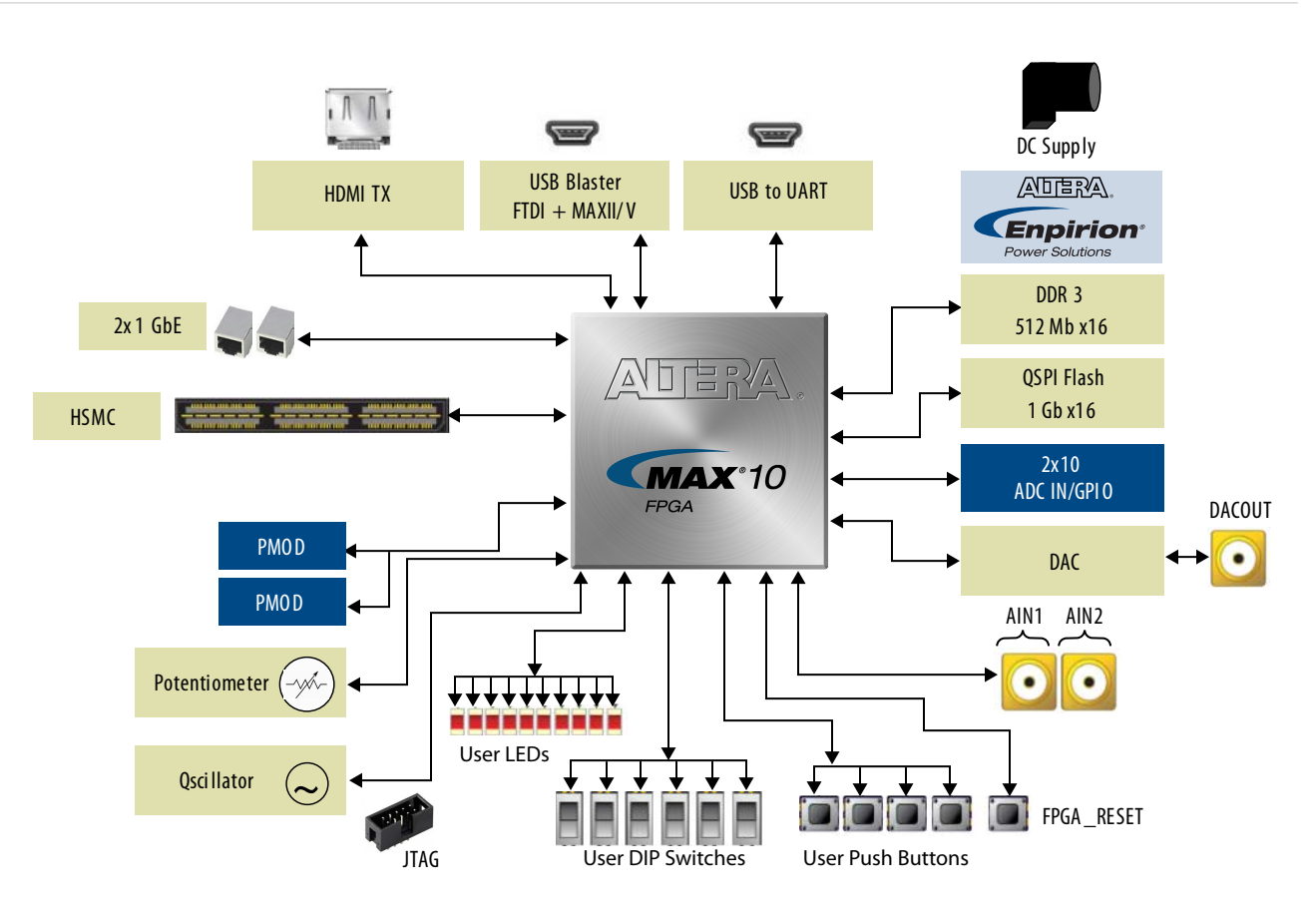

## **Handling the Board**

When handling the board, it is important to observe static discharge precautions.

- **Caution:** Without proper anti-static handling, the board can be damaged. Therefore, use anti-static handling precautions when touching the board.
- **Caution:** This development kit should not be operated in a Vibration Environment.

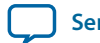

# **Getting Started 2**

**UG-01169 [Subscribe](https://www.altera.com/servlets/subscriptions/alert?id=UG-01169) [Send Feedback](mailto:FPGAtechdocfeedback@intel.com?subject=Feedback%20on%20(UG-01169%202017.09.07)%20Getting%20Started&body=We%20appreciate%20your%20feedback.%20In%20your%20comments,%20also%20specify%20the%20page%20number%20or%20paragraph.%20Thank%20you.)** 

<span id="page-7-0"></span>2017.09.07

## **Quartus II Web Edition Software**

The Quartus II Web Edition Software is a free with no license required.

You can download the Web Edition software from the Altera website. Alternatively, you can request a DVD.

#### **Related Information**

- **[Quartus II Web Edition Software](https://www.altera.com/downloads/download-center.html)**
- **[Altera IP and Software DVD Request Form](https://www.altera.com/support/literature/quartus2/q2acds-dvd.html)**
- **[Altera Quartus II Software Subscription Edition vs. Web Edition](http://www.altera.com/literature/po/ss_quartussevswe.pdf)**

## **Installing the Development Kit**

- **1.** Download the MAX 10 Development Kit installer from the MAX 10 FPGA Development Kit page of the Altera website. Alternatively, you can request a development kit DVD from the Altera Kit Installations DVD Request Form page of the Altera website.
- **2.** Run the MAX 10 FPGA Development Kit installer.
- **3.** Follow the on-screen instructions to complete the installation process. Be sure that the installation directory you choose is in the same relative location to the Quartus II software installation. The installation program creates the development kit directory structure shown in the following figure.
	- **Attention:** .sof files are used by BTS GUI to configure the MAX 10 device and start corresponding test. Therefore, do not to move the .sof files from the \*\examples\board\_test\_ system directory.

Intel Corporation. All rights reserved. Intel, the Intel logo, Altera, Arria, Cyclone, Enpirion, MAX, Nios, Quartus and Stratix words and logos are trademarks of Intel Corporation or its subsidiaries in the U.S. and/or other countries. Intel warrants performance of its FPGA and semiconductor products to current specifications in accordance with Intel's standard warranty, but reserves the right to make changes to any products and services at any time without notice. Intel assumes no responsibility or liability arising out of the application or use of any information, product, or service described herein except as expressly agreed to in writing by Intel. Intel customers are advised to obtain the latest version of device specifications before relying on any published information and before placing orders for products or services.

**[ISO](http://www.altera.com/support/devices/reliability/certifications/rel-certifications.html) [9001:2008](http://www.altera.com/support/devices/reliability/certifications/rel-certifications.html) [Registered](http://www.altera.com/support/devices/reliability/certifications/rel-certifications.html)**

low part of Intel

\*Other names and brands may be claimed as the property of others.

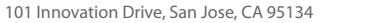

<span id="page-8-0"></span>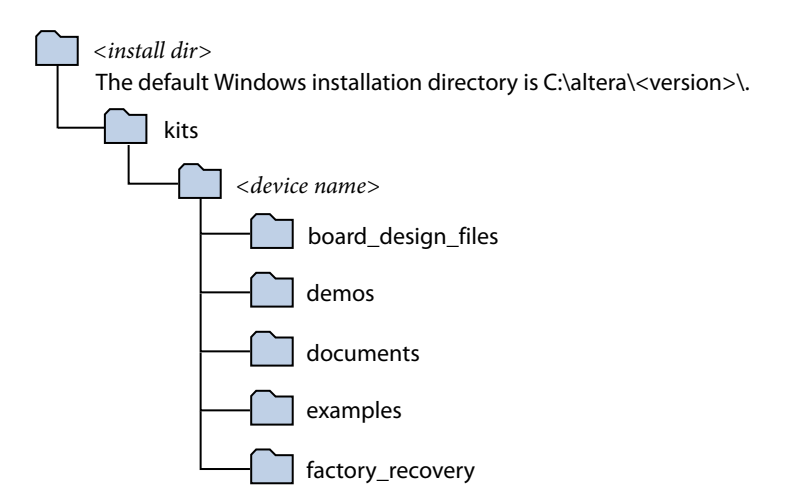

#### **Table 2-1: Installed Directory Contents**

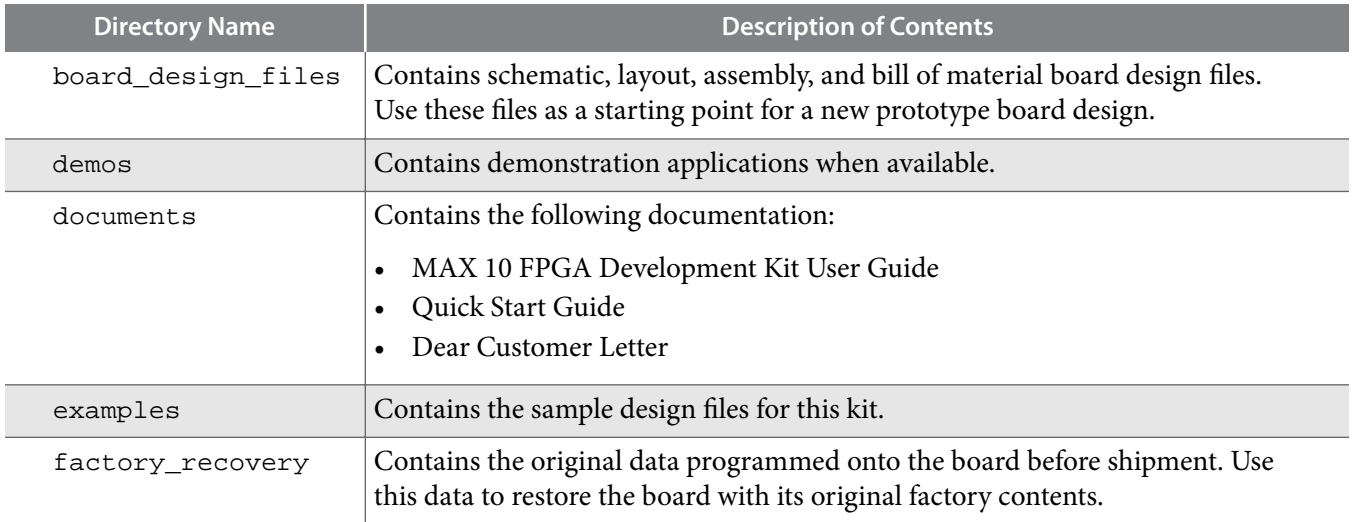

## **Installing the USB-Blaster Driver**

The development board includes integrated USB-Blaster circuitry for FPGA programming. However, for the host computer and board to communicate, you must install the On-Board USB-Blaster II driver on the host computer.

Installation instructions for the On-Board USB-Blaster II driver for your operating system are available on the Altera website. On the Altera Programming Cable Driver Information page of the Altera website, locate the table entry for your configuration and click the link to access the instructions.

## **Board Update Portal**

You can keep your board current by accessing the Board Update Portal on www.altera.com.

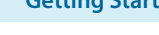

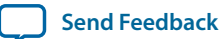

This web site allows you access useful information and updated software and design examples for your board. For instructions on setting up your board to access the Board Update Portal, consult the printed *Quick Start Guide* that is included in the kit box.

**Getting Started Altera Corporation** 

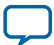

## **Board Test System 3**

<span id="page-10-0"></span>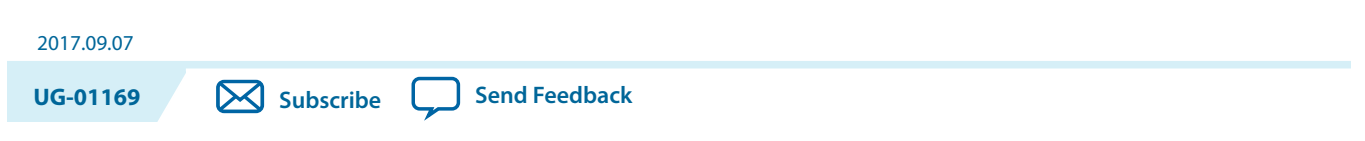

This kit includes an application called the Board Test System (BTS).

The BTS provides an easy-to-use interface to alter functional settings and observe the results. You can use the BTS to test board components, modify functional parameters, observe performance, and measure power usage. While using the BTS, you reconfigure the FPGA several times with test designs specific to the functionality you are testing.

Intel Corporation. All rights reserved. Intel, the Intel logo, Altera, Arria, Cyclone, Enpirion, MAX, Nios, Quartus and Stratix words and logos are trademarks of Intel Corporation or its subsidiaries in the U.S. and/or other countries. Intel warrants performance of its FPGA and semiconductor products to current specifications in accordance with Intel's standard warranty, but reserves the right to make changes to any products and services at any time without notice. Intel assumes no responsibility or liability arising out of the application or use of any information, product, or service described herein except as expressly agreed to in writing by Intel. Intel customers are advised to obtain the latest version of device specifications before relying on any published information and before placing orders for products or services.

**[ISO](http://www.altera.com/support/devices/reliability/certifications/rel-certifications.html) [9001:2008](http://www.altera.com/support/devices/reliability/certifications/rel-certifications.html) [Registered](http://www.altera.com/support/devices/reliability/certifications/rel-certifications.html)**

\*Other names and brands may be claimed as the property of others.

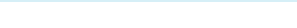

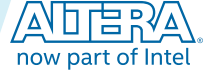

#### **Figure 3-1: Board Test System GUI**

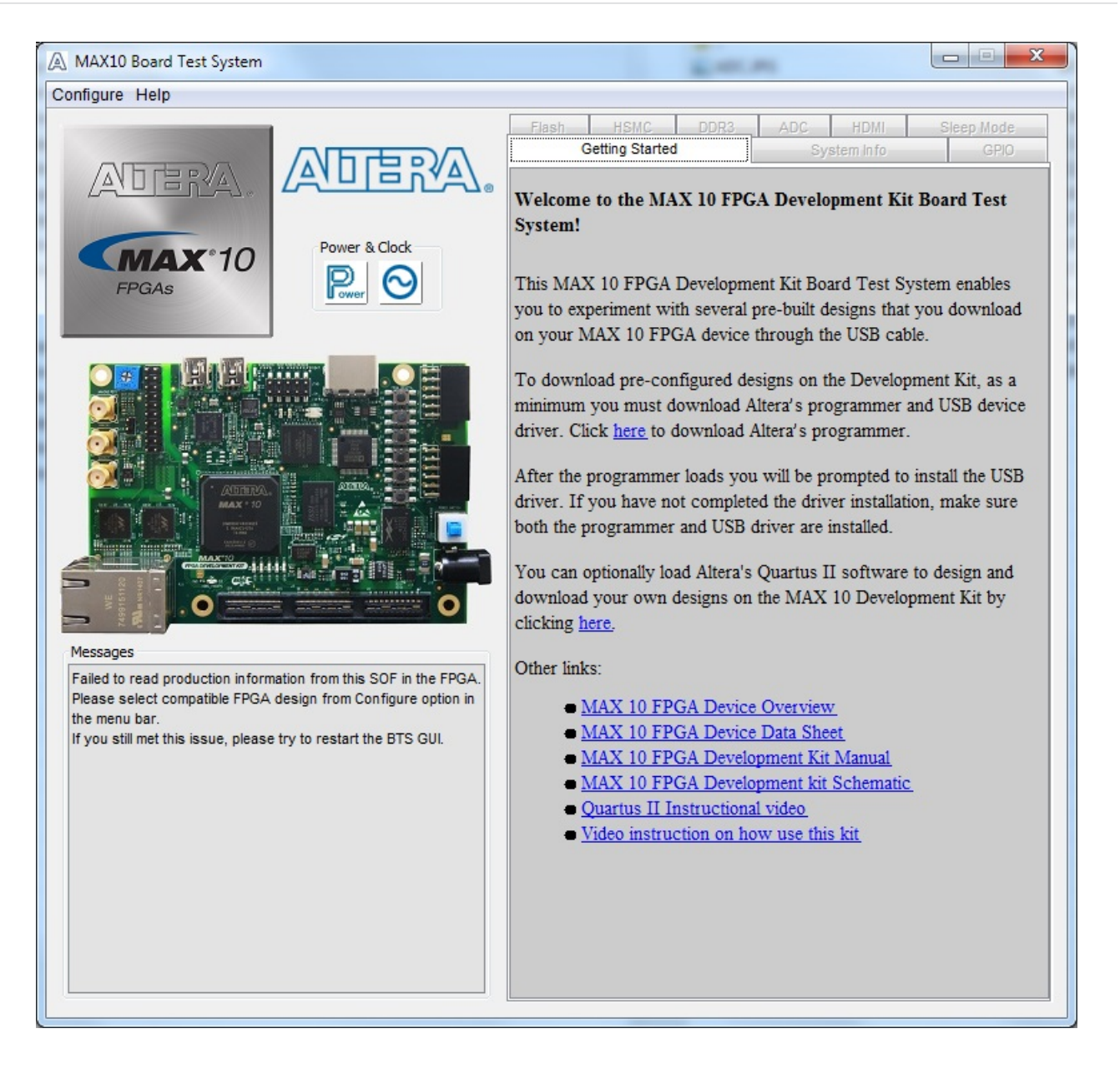

Several designs are provided to test the major board features. Each design provides data for one or more tabs in the application. The Configure menu identifies the appropriate design to download to the FPGA for each tab.

After successful FPGA configuration, the appropriate tab appears that allows you to exercise the related board features. Highlights appear in the board picture around the corresponding components

The BTS communicates over the JTAG bus to a test design running in the FPGA. The Board Test System and Power Monitor share the JTAG bus with other applications like the Nios II debugger and the SignalTap<sup>®</sup> II Embedded Logic Analyzer. Because the Quartus II programmer uses most of the bandwidth of the JTAG bus, other applications using the JTAG bus might time out. Be sure to close the other applica‐ tions before attempting to reconfigure the FPGA using the Quartus II Programmer.

**Altera Corporation Board Test System**

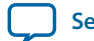

## <span id="page-12-0"></span>**Using the Configure Menu**

Use the Configure menu to select the design you want to use. Each design example tests different board features. Choose a design from this menu and the corresponding tabs become active for testing.

#### **Figure 3-2: The Configure Menu**

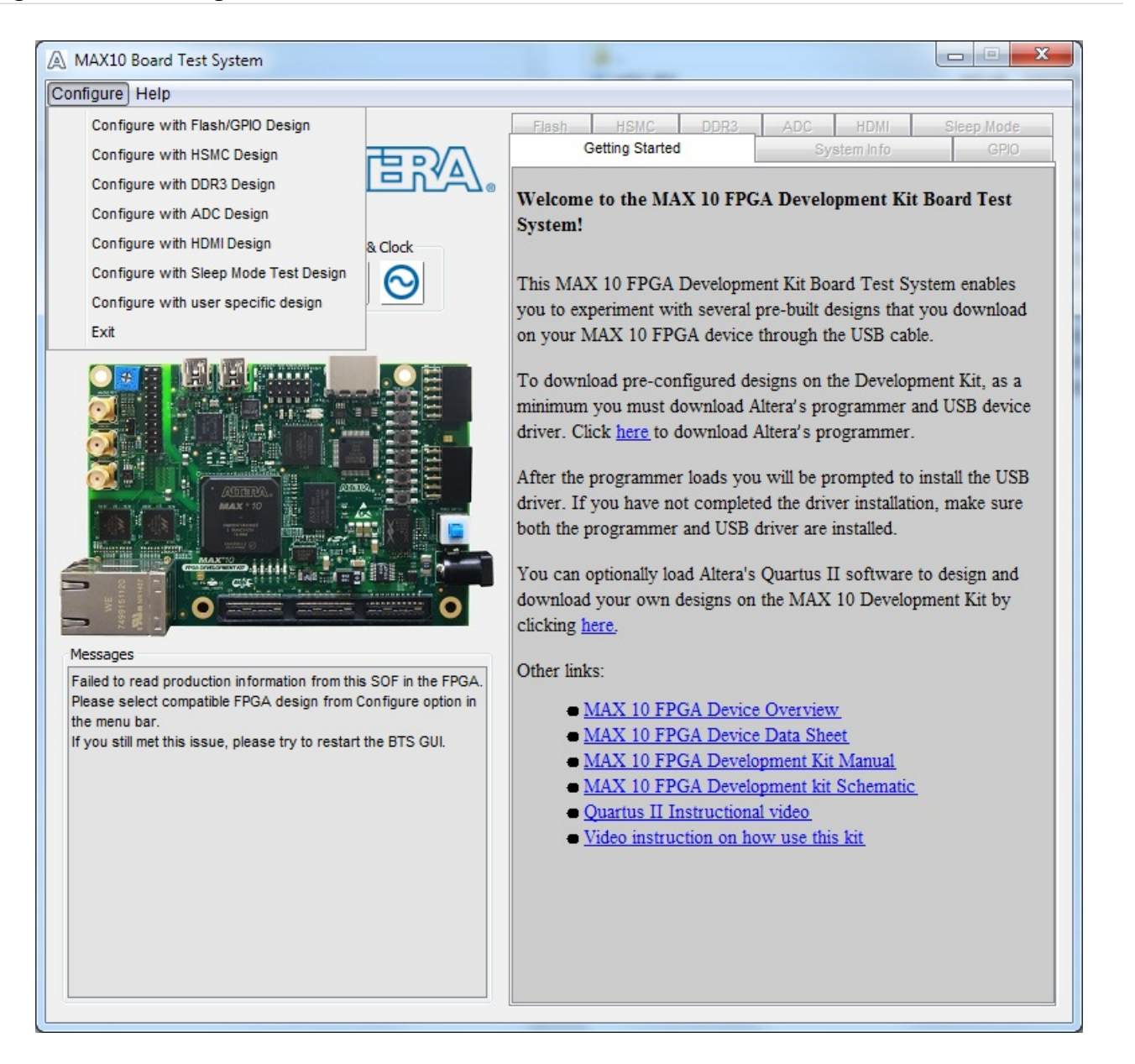

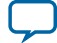

#### **3-4 Using the Configure Menu**

To configure the FPGA with a test system design, perform the following steps:

- **1.** On the **Configure** menu, click the configure command that corresponds to the functionality you wish to test.
- **2.** In the dialog box that appears, click **Configure** to download the corresponding design to the FPGA.
- **3.** When configuration finishes, close the Quartus II Programmer if open. The design begins running in the FPGA. The corresponding GUI application tabs that interface with the design are now enabled.

If you use the Quartus II Programmer for configuration, rather than the Board Test System GUI, you may need to restart the GUI.

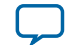

## <span id="page-14-0"></span>**The System Info Tab**

The System Info tab shows the board's current configuration. The tab displays the JTAG chain, the board's MAC address, the Qsys memory map, and other details stored on the board.

#### **Figure 3-3: The System Info Tab**

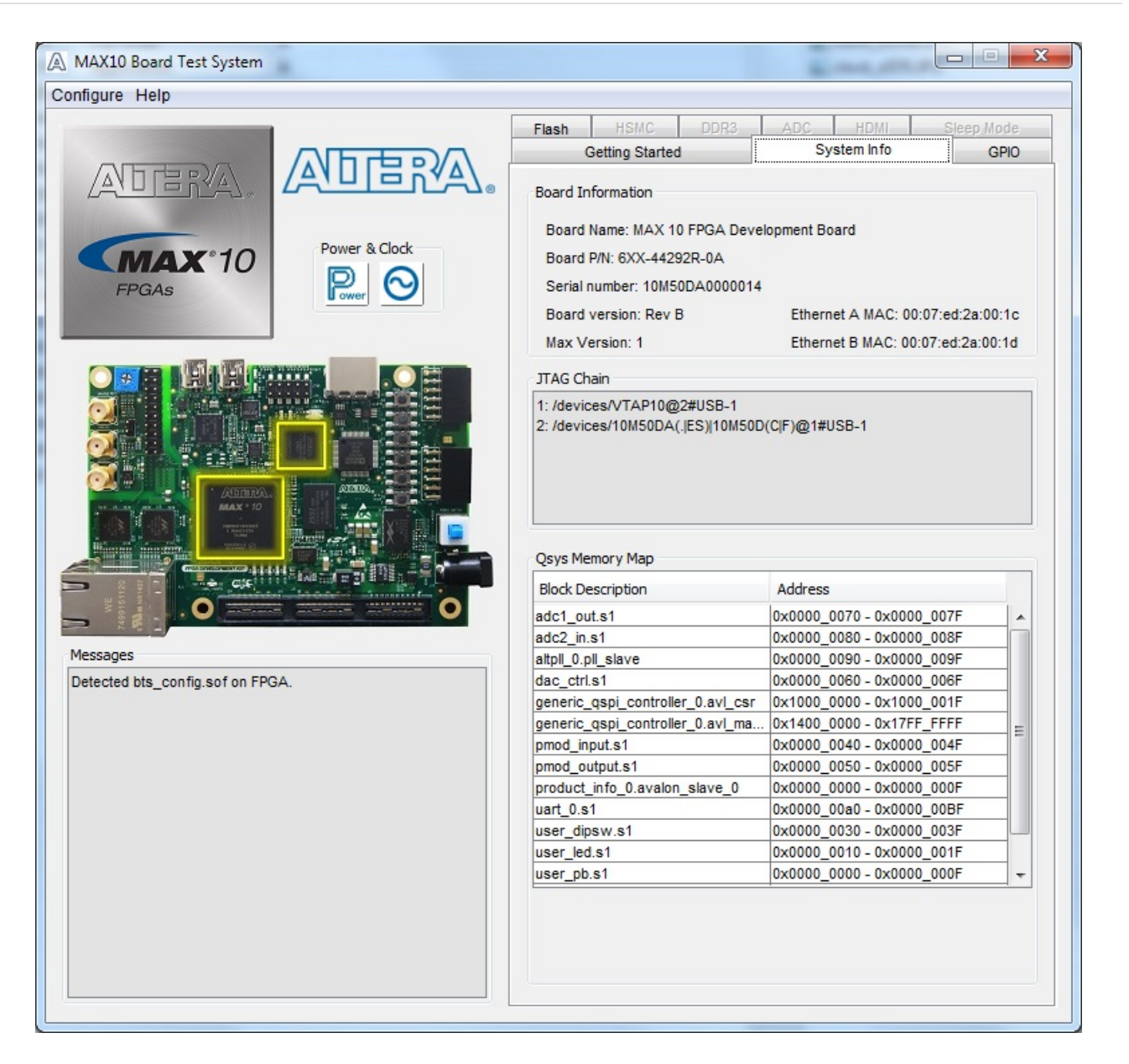

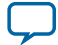

#### **Table 3-1: Controls on the System Info Tab**

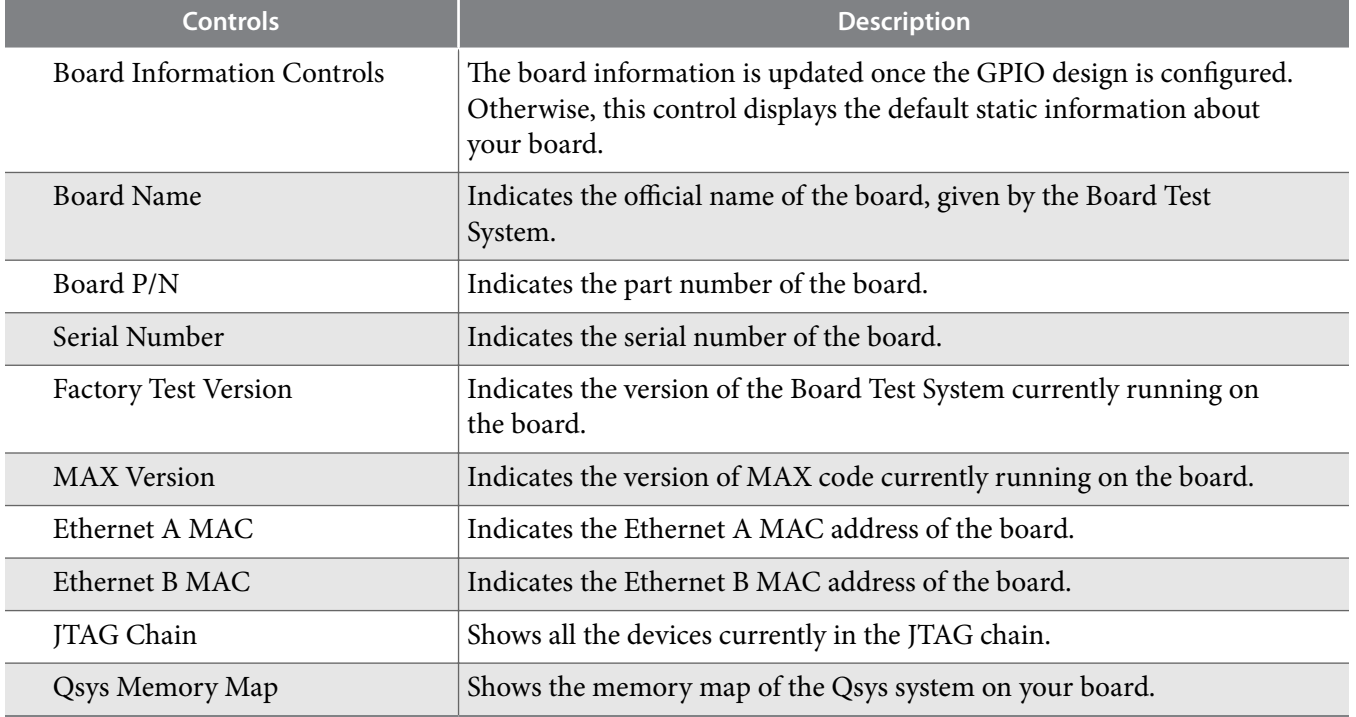

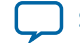

## <span id="page-16-0"></span>**The GPIO Tab**

The GPIO tab allows you to interact with all the general purpose user I/O components on your board. You can read DIP switch settings, turn LEDs on or off, and detect push button presses.

#### **Figure 3-4: The GPIO Tab**

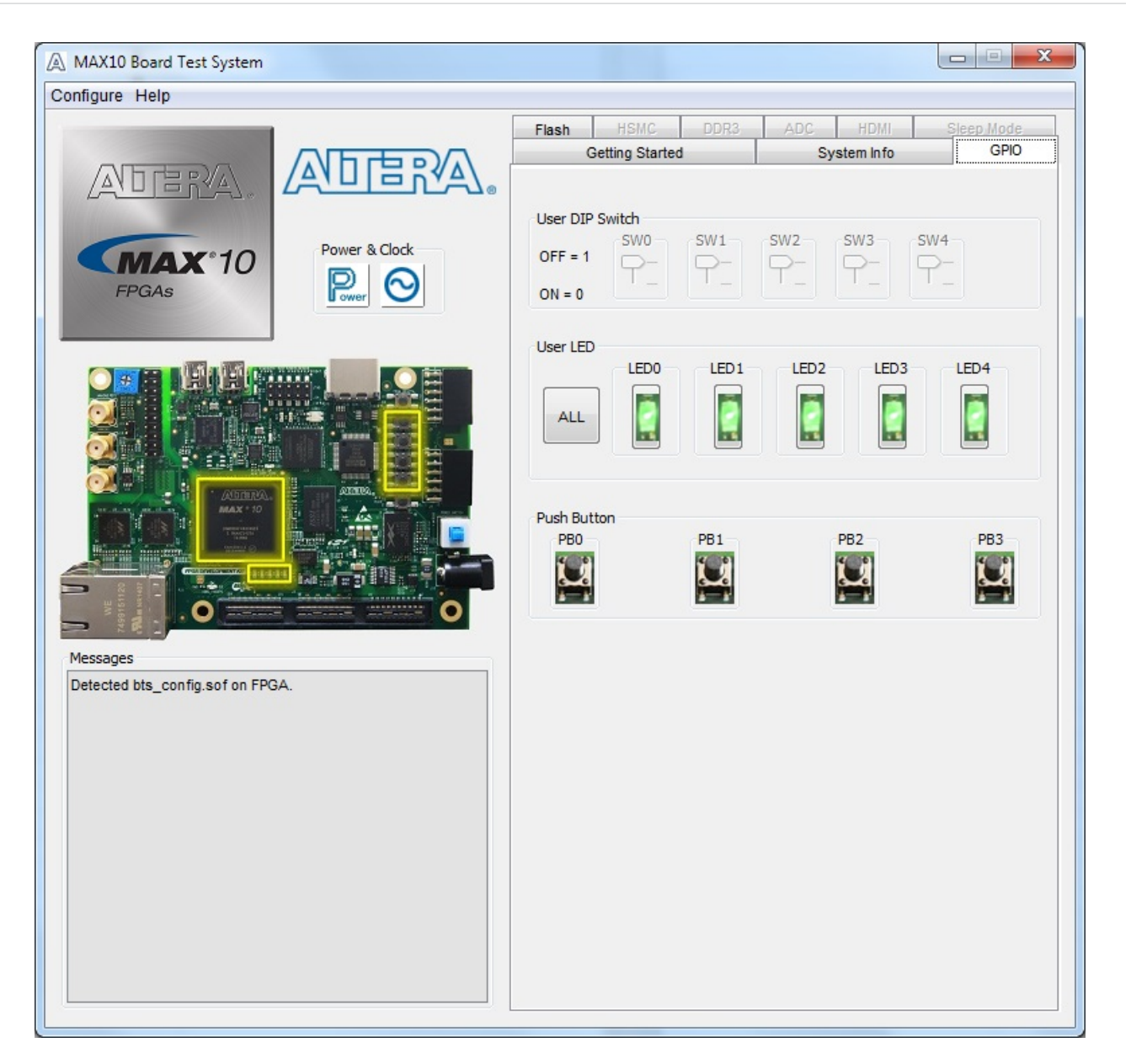

#### **Table 3-2: Controls on the GPIO Tab**

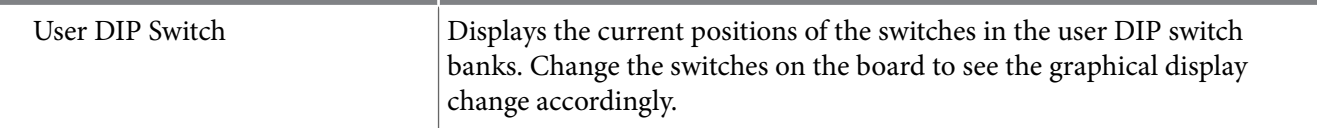

**Board Test System Altera Corporation** 

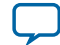

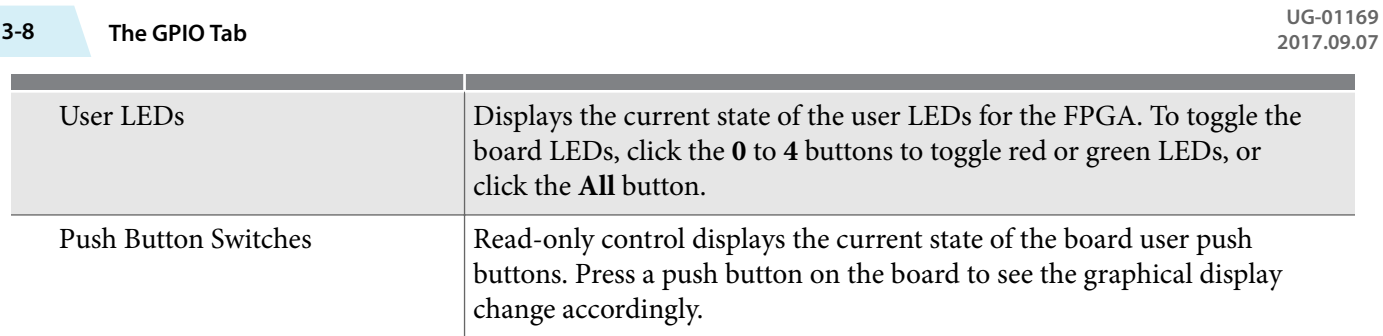

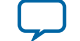

**[Send Feedback](mailto:FPGAtechdocfeedback@intel.com?subject=Feedback%20on%20Board%20Test%20System%20(UG-01169%202017.09.07)&body=We%20appreciate%20your%20feedback.%20In%20your%20comments,%20also%20specify%20the%20page%20number%20or%20paragraph.%20Thank%20you.)**

## <span id="page-18-0"></span>**The Flash Tab**

The Flash Tab allows you to read and write flash memory on your board.

#### **Figure 3-5: The Flash Tab (Detail)**

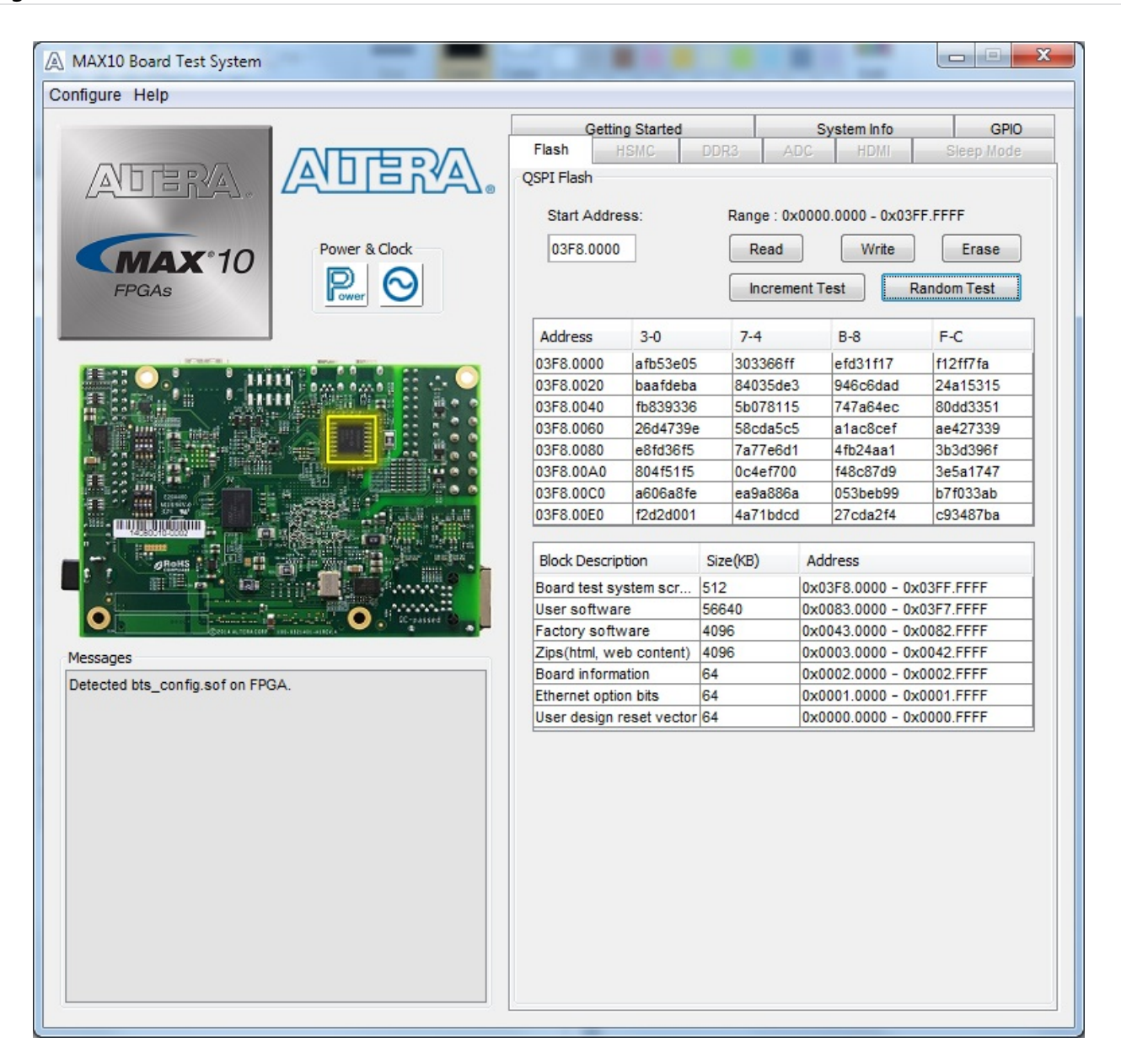

![](_page_18_Picture_157.jpeg)

**Board Test System Altera Corporation**

![](_page_19_Picture_75.jpeg)

![](_page_19_Picture_6.jpeg)

## <span id="page-20-0"></span>**The HSMC Tab**

The **HSMC Tab** allows you to test the CMOS port.

#### **Figure 3-6: The HSMC Tab**

![](_page_20_Picture_5.jpeg)

![](_page_20_Picture_106.jpeg)

**Board Test System Altera Corporation** 

![](_page_20_Picture_10.jpeg)

![](_page_21_Picture_138.jpeg)

**Altera Corporation Board Test System**

![](_page_21_Picture_6.jpeg)

## <span id="page-22-0"></span>**The DDR3 Tab**

The **DDR3 Tab** allows you to test the DDR3 by reading and writing to a selected amount of addresses.

#### **Figure 3-7: The DDR3 Tab**

![](_page_22_Picture_5.jpeg)

**Board Test System Altera Corporation** 

![](_page_22_Picture_8.jpeg)

![](_page_23_Picture_140.jpeg)

**Altera Corporation Board Test System**

![](_page_23_Picture_5.jpeg)

**[Send Feedback](mailto:FPGAtechdocfeedback@intel.com?subject=Feedback%20on%20Board%20Test%20System%20(UG-01169%202017.09.07)&body=We%20appreciate%20your%20feedback.%20In%20your%20comments,%20also%20specify%20the%20page%20number%20or%20paragraph.%20Thank%20you.)**

## <span id="page-24-0"></span>**The ADC Tab**

The **ADC Tab** (analog-to-digital) shows the real-time voltage values of all of the ADC input channels.

#### **Figure 3-8: The ADC Tab**

![](_page_24_Picture_6.jpeg)

The two tables displayed on this tab, **ADC 1** and **ADC 2** are not editable. The following table shows where the channels connect to.

**Board Test System Altera Corporation**

![](_page_24_Picture_10.jpeg)

![](_page_25_Picture_127.jpeg)

![](_page_25_Picture_128.jpeg)

**Altera Corporation Board Test System**

![](_page_25_Picture_7.jpeg)

**[Send Feedback](mailto:FPGAtechdocfeedback@intel.com?subject=Feedback%20on%20Board%20Test%20System%20(UG-01169%202017.09.07)&body=We%20appreciate%20your%20feedback.%20In%20your%20comments,%20also%20specify%20the%20page%20number%20or%20paragraph.%20Thank%20you.)**

## <span id="page-26-0"></span>**The HDMI Tab**

This tab displays a transmitter color bar pattern from the high-definition multimedia interface (HDMI).

#### **Figure 3-9: The HDMI Tab**

![](_page_26_Picture_5.jpeg)

![](_page_26_Picture_94.jpeg)

**Board Test System Altera Corporation** 

![](_page_26_Picture_9.jpeg)

## <span id="page-27-0"></span>**The Sleep Mode Tab**

This tab allows you to test the sleep mode aspect of the power management controller.

#### **Figure 3-10: The Sleep Mode Tab (Cropped View)**

![](_page_27_Picture_5.jpeg)

![](_page_27_Picture_88.jpeg)

![](_page_27_Picture_9.jpeg)

**[Send Feedback](mailto:FPGAtechdocfeedback@intel.com?subject=Feedback%20on%20Board%20Test%20System%20(UG-01169%202017.09.07)&body=We%20appreciate%20your%20feedback.%20In%20your%20comments,%20also%20specify%20the%20page%20number%20or%20paragraph.%20Thank%20you.)**

#### **Related Information**

**[MAX 10 Power Management User Guide](https://newwww.altera.com/content/dam/altera-www/global/en_US/pdfs/literature/hb/max-10/ug_m10_pwr.pdf)** Provides details on the sleep mode.

![](_page_28_Picture_7.jpeg)

## <span id="page-29-0"></span>**The Power Monitor**

The Power Monitor measures and reports current power information and communicates with the MAX II device on the board through the JTAG bus. A power monitor circuit attached to the MAX II device allows you to measure the power that the FPGA is consuming.

To start the application, click the Power Monitor icon in the Board Test System application. You can also run the Power Monitor as a stand-alone application. The PowerMonitor (32-bit.exe) and PowerMonitor(64-bit.exe) reside in the <install dir>\kits\<device name>\examples\ board\_test\_system directory.

**Note:** You cannot run the stand-alone power application and the BTS application at the same time.

![](_page_29_Figure_6.jpeg)

**Figure 3-11: The Power Monitor**

This window displays both LTC2990 current and temperature monitors. The left side top and bottom quadrant shows U29 and the opposite side shows U30. Use the available controls to show **Current** or **Voltage Single-Ended**, or both.

**Single Chart Mode** allows you to choose how you want the panes to display. You can show only a single large pane, if needed.

**Voltage Single-Ended** shows the voltage value of each power rail:

**Altera Corporation Board Test System**

![](_page_29_Picture_13.jpeg)

**[Send Feedback](mailto:FPGAtechdocfeedback@intel.com?subject=Feedback%20on%20Board%20Test%20System%20(UG-01169%202017.09.07)&body=We%20appreciate%20your%20feedback.%20In%20your%20comments,%20also%20specify%20the%20page%20number%20or%20paragraph.%20Thank%20you.)**

- $\bullet$  2.5 V CORE
- $\bullet$  2.5 V vccIO
- $\bullet$  1.5 V vccIO
- $\bullet$  1.2  $V_{VCC}$

Single-ended shows the voltage of SENSE\_P only.

The LT2990 also shows a differential voltage value of the sampling resistor SENSE\_P and SENSE\_N.

**Sample Speed** allows you to select **Slow** at 5 seconds, or **Fast**: at 1 second (default).

Record Log saves a comma-separated values (CSV) format file  $ltc2990.csv$  in the \*\examples\ board\_test\_system directory.

**Board Test System Altera Corporation** 

![](_page_30_Picture_12.jpeg)

## <span id="page-31-0"></span>**The Clock Control**

The MAX 10 FPGA development board Clock Control application sets the programmable oscillators to any frequency between 10 MHz and 810 MHz. The frequencies support eight digits of precision to the right of the decimal point.

The Clock Control communicates with the MAX II device on the board through the JTAG bus. The programmable oscillators are connected to the MAX II device through a 2-wire serial bus.

**Figure 3-12: The Si570 Tab**

![](_page_31_Picture_113.jpeg)

![](_page_31_Picture_114.jpeg)

**Altera Corporation Board Test System**

![](_page_31_Picture_10.jpeg)

![](_page_32_Picture_103.jpeg)

#### **Figure 3-13: The Si5338 Tab**

![](_page_32_Picture_104.jpeg)

![](_page_32_Picture_105.jpeg)

![](_page_32_Picture_9.jpeg)

![](_page_33_Picture_61.jpeg)

![](_page_33_Picture_5.jpeg)

**[Send Feedback](mailto:FPGAtechdocfeedback@intel.com?subject=Feedback%20on%20Board%20Test%20System%20(UG-01169%202017.09.07)&body=We%20appreciate%20your%20feedback.%20In%20your%20comments,%20also%20specify%20the%20page%20number%20or%20paragraph.%20Thank%20you.)**

# **Board Components 4**

<span id="page-34-0"></span>2017.09.07 **UG-01169 [Subscribe](https://www.altera.com/servlets/subscriptions/alert?id=UG-01169) [Send Feedback](mailto:FPGAtechdocfeedback@intel.com?subject=Feedback%20on%20(UG-01169%202017.09.07)%20Board%20Components&body=We%20appreciate%20your%20feedback.%20In%20your%20comments,%20also%20specify%20the%20page%20number%20or%20paragraph.%20Thank%20you.)** 

This chapter introduces all the important components on the development kit board.

A complete set of schematics, a physical layout database, and GERBER files for the development board reside in the development kit documents directory.

## **Board Overview**

This topic provides a high-level list of the major components of the MAX 10 FPGA development board.

| <b>Board Reference</b>                  | <b>Type</b>                                   | <b>Description</b>                                                                                         |
|-----------------------------------------|-----------------------------------------------|----------------------------------------------------------------------------------------------------|
| <b>Featured Devices</b>                 |                                               |                                                                                                    |
| U <sub>1</sub>                          | <b>FPGA</b>                                   | MAX MAX 10 FPGA<br>10M50DAF484C6GES, 50K LEs, F484<br>package.                                             |
| U13                                     | <b>CPLD</b>                                   | MAX II EPM1270 256-MBGA, 2.5 V/3.3 V,<br>VCCINT for On-Board USB-Blaster II.                               |
| U17                                     | Power Regulator                               | Enpirion® EN2342QI, PowerSoC voltage-<br>mode synchronous step-down converter<br>with integrated inductor. |
| U22, U23, U27                           | Power Regulator                               | Enpirion EN6337QI, PowerSoC DC-DC<br>step-down converters with integrated<br>inductor.                     |
| U <sub>26</sub>                         | Power Regulator                               | Enpirion EP5358LUI, 600 mA PowerSoC<br>DC-DC step-down converters with<br>integrated inductor.             |
| U24, U25                                | Power Regulator                               | Enpirion EP5358HUI, 600 mA PowerSoC<br>DC-DC step-down converters with<br>integrated inductor.             |
| <b>Configuration and Setup Elements</b> |                                               |                                                                                                    |
| J12                                     | On-Board (Embedded) USB-<br>BlasterBlaster II | Type-B USB connector for programming<br>and debugging the FPGA.                                            |

**Table 4-1: MAX 10 FPGA Board Components**

Intel Corporation. All rights reserved. Intel, the Intel logo, Altera, Arria, Cyclone, Enpirion, MAX, Nios, Quartus and Stratix words and logos are trademarks of Intel Corporation or its subsidiaries in the U.S. and/or other countries. Intel warrants performance of its FPGA and semiconductor products to current specifications in accordance with Intel's standard warranty, but reserves the right to make changes to any products and services at any time without notice. Intel assumes no responsibility or liability arising out of the application or use of any information, product, or service described herein except as expressly agreed to in writing by Intel. Intel customers are advised to obtain the latest version of device specifications before relying on any published information and before placing orders for products or services. **[9001:2008](http://www.altera.com/support/devices/reliability/certifications/rel-certifications.html) [Registered](http://www.altera.com/support/devices/reliability/certifications/rel-certifications.html)**

\*Other names and brands may be claimed as the property of others.

**[ISO](http://www.altera.com/support/devices/reliability/certifications/rel-certifications.html)**

![](_page_35_Picture_234.jpeg)

**Communication Ports**

![](_page_35_Picture_7.jpeg)

**2017.09.07 Featured Device 4-3**

<span id="page-36-0"></span>![](_page_36_Picture_250.jpeg)

## **Featured Device**

The MAX 10 FPGA development board features the MAX 10 10M50DAF484C6GES device (U1) in a 484 pin FineLine BGA package.

![](_page_36_Picture_251.jpeg)

![](_page_36_Picture_252.jpeg)

![](_page_36_Picture_10.jpeg)

<span id="page-37-0"></span>The MAX 10 FPGA development kit supports two configuration methods:

- Configuration by downloading a **.sof** file to the FPGA. Any power cycling of the FPGA or reconfiguration will power up the FPGA to a blank state.
- Programming of the on-die FPGA Configuration Flash Memory (CFM) via a **.pof** file. Any power cycling of the FPGA or reconfiguration will power up the FPGA in self-configuration mode, using the files stored in the CFM.

You can use two different USB-Blaster™ hardware components to program the **.sof** or **.pof** files:

- Embedded USB-Blaster II, type-B connector (J12).
- JTAG header (J14). Use an external USB-Blaster, USB-Blaster II, or Ethernet Blaster download cable. The external download cable connects to the board through the JTAG header (J14).

## **Using the Quartus II Programmer**

You can use the Quartus II Programmer to configure the FPGA with a . sof.

Before configuring the FPGA:

- Ensure that the Quartus II Programmer and the USB-Blaster driver are installed on the host computer
- The USB cable is connected to the kit
- Power to the board is on, and no other applications that use the JTAG chain are running

To configure the MAX 10 FPGA:

- **1.** Start the Quartus II Programmer.
- **2.** Click **Add File** and select the path to the desired .sof.
- **3.** Turn on the **Program/Configure** option for the added file.
- **4.** Click **Start** to download the selected file to the FPGA. Configuration is complete when the progress bar reaches 100%.

The Quartus II Convert Programming File (CPF) GUI can be used to generate a .sof file that can use for internal configuration. You can directly program the MAX 10 device's flash which included Configuration Flash Memory (CFM) and User Flash Memory (UFM) by using a download cable with the Quartus II software programmer.

## **Selecting the Internal Configuration Scheme**

For all MAX 10 devices, except 10M02 device, there are total of 5 different modes you can select internal configuration.

The internal configuration scheme needs to be selected before design compilation.

To select the configuration mode:

- **1.** Open the Quartus II software and load a project using MAX 10 device family.
- **2.** On the Assignments menu, click **Settings**. The **Settings** dialog box appears.
- **3.** In the Category list, select **Device**. The Device page appears.
- **4.** Click **Device and Pin Options**.
- **5.** In the **Device and Pin Options** dialog box, click the **Configuration** tab.

![](_page_37_Picture_32.jpeg)

![](_page_37_Picture_33.jpeg)

- <span id="page-38-0"></span>**6.** In the **Configuration Scheme** list, select **Internal Configuration**.
- **7.** In the **Configuration Mode** list, select 1 out of 5 configuration modes. For the dual-boot feature:
	- **a.** Must have a Dual Boot IP core in the design, for example, in a Qsys component.
	- **b.** Choose **Dual Compressed Images (512 Kbits UFM)** for the **Configuration Mode**.
	- **c.** Generate two sof files above and convert them into one POF file for CFM programming.
- **8.** Turn on Generate compressed bitstreams if needed, and click **OK**.

#### **Switch and Jumper Settings**

This topic is for the MAX 10 FPGA development kit. This topic shows you how to restore the default factory settings and explains their functions.

The J7 jumper connects the output of potentiometer (POT1.2) to ADC1 CH6. When J7 jumper is on, you can use the potentiometer to provide adjustable voltage  $(0~2.5~V)$  to the MAX 10 ADC through ADC1\_CH6. When J7 jumper is off, ADC1\_CH6 is connected to the 2x10 header as the other ADC channels.

#### **Figure 4-1: Jumper J7 on the Top of the Board (Detail)**

![](_page_38_Figure_13.jpeg)

There are two switches on the bottom of the board. SW1 is for user functions, and SW2 allows for booting selection and bypassing some components.

**Board Components Altera Corporation** 

![](_page_38_Picture_17.jpeg)

#### **Figure 4-2: Switches on the Bottom Board (Detail)**

When a switch is ON, it means the FUNCTION SIGNAL is connected to GND. So it is a LOGIC LOW (0). When switch is OFF, it means the FUNCTION SIGNAL is disconnected from GND. So it is a LOGIC HIGH (1).

**Note:** The following figure shows the switch labels for the Rev. C board and a note for the Rev. B board. The change of name for SW2.3 is just a name change, not a functional change. Rev. B is labeled MAX10\_BYPASS, but it is actually a VTAP bypass.

![](_page_39_Figure_5.jpeg)

#### **Table 4-3: SW2 DIP Switch Settings (Board Bottom)**

![](_page_39_Picture_183.jpeg)

![](_page_39_Picture_10.jpeg)

**[Send Feedback](mailto:FPGAtechdocfeedback@intel.com?subject=Feedback%20on%20Board%20Components%20(UG-01169%202017.09.07)&body=We%20appreciate%20your%20feedback.%20In%20your%20comments,%20also%20specify%20the%20page%20number%20or%20paragraph.%20Thank%20you.)**

<span id="page-40-0"></span>![](_page_40_Picture_187.jpeg)

## **Status Elements**

This topic lists the non-user status elements for the MAX 10 FPGA development board.

#### **Table 4-4: General LED Signal Names**

![](_page_40_Picture_188.jpeg)

#### **Table 4-5: MAX II CPLD LED Signal Names**

![](_page_40_Picture_189.jpeg)

![](_page_40_Picture_12.jpeg)

## <span id="page-41-0"></span>**Setup Elements**

![](_page_41_Picture_224.jpeg)

#### **Table 4-6: Board Settings DIP Switch and Jumper Schematic Signals**

#### **Table 4-7: General Push Button Signal Names**

![](_page_41_Picture_225.jpeg)

## **General User Input/Output**

User-defined I/O signal names, FPGA pin numbers, and I/O standards for the MAX 10 FPGA development board.

![](_page_41_Picture_226.jpeg)

![](_page_41_Picture_227.jpeg)

#### **Table 4-9: User-Defined DIP Switch Schematic Signal Names**

![](_page_41_Picture_228.jpeg)

**Altera Corporation Board Components**

![](_page_41_Picture_15.jpeg)

**[Send Feedback](mailto:FPGAtechdocfeedback@intel.com?subject=Feedback%20on%20Board%20Components%20(UG-01169%202017.09.07)&body=We%20appreciate%20your%20feedback.%20In%20your%20comments,%20also%20specify%20the%20page%20number%20or%20paragraph.%20Thank%20you.)**

```
2017.09.07 Clock Circuitry 4-9
```
![](_page_42_Picture_166.jpeg)

#### **Table 4-10: User LED (Green) Schematic Signal Names**

![](_page_42_Picture_167.jpeg)

For a MAX 10 Development Kit Baseline Pinout design vist the Altera Design Store.

#### **Related Information**

**[Altera Design Store \(MAX 10 Development Kit\)](https://cloud.altera.com/devstore/platform/15.1.0/max10-development-kit-baseline-rev-c-and-rev-b-pinout/)**

## **Clock Circuitry**

The development board includes a four channel programmable oscillator with default frequency of 25- MHz, 50-MHz, 100-MHz, 125-MHz. The board also includes a 10-MHz programmble oscillator connected to the ADC.

![](_page_42_Picture_13.jpeg)

#### <span id="page-43-0"></span>**On-Board Oscillators**

![](_page_43_Figure_3.jpeg)

![](_page_43_Figure_4.jpeg)

#### **Table 4-11: On-Board Oscillators**

![](_page_43_Picture_288.jpeg)

**Altera Corporation Board Components**

![](_page_43_Picture_9.jpeg)

<span id="page-44-0"></span>![](_page_44_Picture_253.jpeg)

- **Note:** For signal CLK\_50\_MAXII, the output side voltage is 2.5V and the input side voltage is 3.3V. However, they are compatible electrically.
- **Note:** For signals CLK\_DDR3\_100\_P and CLK\_DDR3\_100\_N, at the MAX 10 input side, Differential SSTL-15 is used as I/O standard because this bank's VCCIO is 1.5V.

#### **Off-Board Clock Input/Output**

The development board has input and output clocks which can be driven onto the board. The output clocks can be programmed to different levels and I/O standards according to the FPGA device's specifica‐ tion.

![](_page_44_Picture_254.jpeg)

#### **Table 4-12: Off-Board Clock Inputs**

![](_page_44_Picture_12.jpeg)

#### <span id="page-45-0"></span>**Table 4-13: Off-Board Clock Outputs**

![](_page_45_Picture_301.jpeg)

## **Components and Interfaces**

This section describes the development board's communication ports and interface cards relative to the MAX 10 FPGA device.

#### **10/100/1000 Ethernet PHY**

The MAX 10 FFPGA development kit supports 10/100/1000 base-T Ethernet using an external Marvell 88E1111 PHY and Altera Triple-Speed Ethernet MegaCore MAC function.

![](_page_45_Picture_302.jpeg)

#### **Table 4-14: Ethernet PHY A Pin Assignments, Signal Names and Functions**

**Altera Corporation Board Components**

![](_page_45_Picture_12.jpeg)

**UG-01169**

![](_page_46_Picture_324.jpeg)

![](_page_46_Picture_6.jpeg)

#### **Table 4-15: Ethernet PHY B Pin Assignments, Signal Names and Functions**

![](_page_47_Picture_357.jpeg)

**Altera Corporation Board Components**

![](_page_47_Picture_6.jpeg)

<span id="page-48-0"></span>![](_page_48_Picture_284.jpeg)

#### **Digital-to-Analog Converter**

The MAX 10 FPGA comes wtih one external 16 bit digital-to-analog converter (DAC) device with an SMA output.

The MAX 10 FPGA has two 12-bit successive approximation register (SAR) ADCs with sample rate of 1 MSps. One potentiometer is connected to ADC1\_CH6 to function as a user-controlled DC, and it is connected to 2.5 V. To ensure performance evaluation of the ADCs, the MAX 10 development kit has separate analog supply and split partition for analog ground. An external 16-bit single channel DAC is connected to Bank 7 to enable closed loop evaluation. The DAC uses a 3-wire serial interface that operates at clock rates up to 30 MHz. It is compatible with standard serial perifpheral interface (SPI), quad SPI, Microwire, and digital signal processor (DSP) interfaces.

![](_page_48_Picture_285.jpeg)

#### **Table 4-16: Digital-to-Analog Converter Signals**

![](_page_48_Picture_11.jpeg)

#### <span id="page-49-0"></span>**HDMI Video Output**

The MAX 10 FPGA development kit supports one HDMI transmitter and one HDMI receptacle.

The transmitter incorporates HDMI v1.4 features, and is capable of supporting an input data rate up to 165 MHz (1080p @60Hz, UXGA @60Hz). The connection between HDMI transmitter and MAX 10 is established in Bank 7, and the communication can be done via I<sup>2</sup>C interface.

![](_page_49_Picture_279.jpeg)

![](_page_49_Picture_280.jpeg)

**Altera Corporation Board Components**

![](_page_49_Picture_9.jpeg)

<span id="page-50-0"></span>![](_page_50_Picture_287.jpeg)

![](_page_50_Picture_288.jpeg)

#### **HSMC**

The high-speed mezzanine card (HSMC) interface is based on the Samtec 0.5 mm pitch, surface-mount QTH/QSH family of connectors. It is designed to support a full SPI-4.2 interface (17 LVDS channels) and 3 input and output clocks as well as SMBus and JTAG signals.

Since MAX 10 does not have transceiver channels, the HSMC clock-data-recovery channels are left unconnected.

The HSMC interface has programmable bi-directional I/O pins that can be used as 2.5-V LVCMOS, which is 3.3-V LVTTL-compatible. These pins can also be used as various differential I/O standards including, but not limited to, LVDS, mini-LVDS, and RSDS with up to 17 full-duplex channels.

**Board Components Altera Corporation** 

![](_page_50_Picture_10.jpeg)

#### **4-18 HSMC**

As noted in the *High Speed Mezzanine Card (HSMC) Specification manual*, LVDS and single-ended I/O standards are only guaranteed to function when mixed according to either the generic single-ended pinout or generic differential pin-out.

For more information about the HSMC specification such as signaling standards, signal integrity, compatible connectors, and mechanical information, refer to the *High Speed Mezzanine Card (HSMC)* Specification manual.

![](_page_51_Picture_319.jpeg)

#### **Table 4-18: HSMC Schematic Signals**

![](_page_51_Picture_9.jpeg)

 $\,^{(1)}$  MAX 10 doesn't have internal termination for LVDS RX. Install a 100-ohm resistor to support LVDS RX on HSMC.

![](_page_52_Picture_358.jpeg)

![](_page_52_Picture_359.jpeg)

**Board Components Altera Corporation** 

![](_page_52_Picture_5.jpeg)

**4-20 HSMC**

![](_page_53_Picture_366.jpeg)

![](_page_53_Picture_6.jpeg)

**UG-01169 2017.09.07 HSMC 4-21**

![](_page_54_Picture_398.jpeg)

**Board Components Altera Corporation** 

![](_page_54_Picture_5.jpeg)

<span id="page-55-0"></span>![](_page_55_Picture_335.jpeg)

#### **Related Information**

**[High Speed Mezzanine Card \(HSMC\) Specification](http://www.altera.com/literature/ds/hsmc_spec.pdf)**

#### **Pmod Connectors**

The MAX 10 FPGA development kit features two Digilent Pmod™ compatible headers, which are used to connect low frequency, low I/O pin count peripheral modules.

The 12-pin version Pmod connector used in this kit provides 8 I/O signal pins. The peripheral module interface also encompasses a variant using I<sup>2</sup>C interface, and two or four wire MTE cables. The Pmod signals are connected to Bank 8.

#### **Table 4-19: Pmod A Pin Assignments, Signal Names and Functions**

![](_page_55_Picture_336.jpeg)

![](_page_55_Picture_12.jpeg)

**[Send Feedback](mailto:FPGAtechdocfeedback@intel.com?subject=Feedback%20on%20Board%20Components%20(UG-01169%202017.09.07)&body=We%20appreciate%20your%20feedback.%20In%20your%20comments,%20also%20specify%20the%20page%20number%20or%20paragraph.%20Thank%20you.)**

<span id="page-56-0"></span>![](_page_56_Picture_317.jpeg)

#### **Table 4-20: Pmod B Pin Assignments, Signal Names and Functions**

![](_page_56_Picture_318.jpeg)

#### **USB to UART**

The board uses a USB based UART bridge chip (FT232R) to bridge communication to a host for general software debug for Nios and non-Nios systems. This chip uses TXD and RXD for transmission and reception of data. A mini B plug receptacle is used to minimize board space. The related I/O utilization is implemented in Bank 4.

#### **Table 4-21: USB-UART Pin Assignments, Signal Names and Functions**

![](_page_56_Picture_319.jpeg)

**Board Components Altera Corporation** 

![](_page_56_Picture_12.jpeg)

<span id="page-57-0"></span>

![](_page_57_Picture_247.jpeg)

### **Memory**

This section describes the development board's memory interface support and also their signal names, types, and connectivity relative to the FPGA.

#### **DDR3 Rev. B Board**

**Note:** For your board's revision, look for the board serial number on the back of the board at the bottom. Refer to the *General Description* section for an image of the back board.

The MAX 10 FPGA provides full-speed support to a x16 DDR3 300-MHz interface by using a 1 Gbit x16 memory. Additionally, the MAX 10 supports the error correction code (ECC) feature.

**Caution:** The DDR3 address signals at F18, E19, F20 and F21 on rev. B boards violate MAX 10 external memory guidelines when implementing DDR3 on the 10M50 F484 device. Altera recommends you follow the MAX 10 guidelines for your own board designs and utilize Quartus II software to verify pin location compliance. Contact Altera support if you received DDR3 pin location errors for your Rev. B kit designs.

#### **Table 4-22: DDR3 Pin Assignments, Signal Names, and Functions**

![](_page_57_Picture_248.jpeg)

**Altera Corporation Board Components**

![](_page_57_Picture_14.jpeg)

**UG-01169**

![](_page_58_Picture_398.jpeg)

**Board Components Altera Corporation** 

![](_page_58_Picture_6.jpeg)

<span id="page-59-0"></span>![](_page_59_Picture_354.jpeg)

**Related Information [General Description](#page-4-0)** on page 1-2

### **DDR3 Rev. C Board**

**Note:** For your board's revision, look for the board serial number on the back the board at the bottom.

![](_page_59_Picture_7.jpeg)

![](_page_59_Picture_8.jpeg)

**[Send Feedback](mailto:FPGAtechdocfeedback@intel.com?subject=Feedback%20on%20Board%20Components%20(UG-01169%202017.09.07)&body=We%20appreciate%20your%20feedback.%20In%20your%20comments,%20also%20specify%20the%20page%20number%20or%20paragraph.%20Thank%20you.)**

The MAX 10 FPGA provides full-speed support to a x16 DDR3 300-MHz interface by using a 1 Gbit x16 memory. Additionally, the MAX 10 supports the error correction code (ECC) feature.

![](_page_60_Picture_378.jpeg)

![](_page_60_Picture_379.jpeg)

**Board Components Altera Corporation** 

![](_page_60_Picture_7.jpeg)

![](_page_61_Picture_392.jpeg)

![](_page_61_Picture_5.jpeg)

**[Send Feedback](mailto:FPGAtechdocfeedback@intel.com?subject=Feedback%20on%20Board%20Components%20(UG-01169%202017.09.07)&body=We%20appreciate%20your%20feedback.%20In%20your%20comments,%20also%20specify%20the%20page%20number%20or%20paragraph.%20Thank%20you.)**

<span id="page-62-0"></span>![](_page_62_Picture_301.jpeg)

#### **Flash**

The MAX 10 FPGA development kit provides a 512-Mb (megabit) quad SPI flash memory. Altera Generic QUAD SPI controller core is used by default to erase, read, and write quad SPI flash in reference designs of the Board Test System (BTS) installer.

If you use the parallel flash loader (PFL) IP to program the quad SPI flash, you need to generate a .pof (Programmer Object file) to configure the device.

Perform the following steps to generate a **.pof** file:

**1.** Create a byte-order Quartus.ini file with the setting:

PGMIO\_SWAP\_HEX\_BYTE\_DATA=ON

- **2.** Copy the **.ini** file to the project root directory and open the project with Quartus
- **3.** Open **Convert Programming Files** tool to generate the **.pof** file

#### **Table 4-24: Default Memory Map of the 512-Mb QSPI Flash**

![](_page_62_Picture_302.jpeg)

#### **Table 4-25: Flash Pin Assignments, Schematic Signal Names, and Functions**

![](_page_62_Picture_303.jpeg)

**Board Components Altera Corporation** 

![](_page_62_Picture_17.jpeg)

**4-30 Flash**

![](_page_63_Picture_68.jpeg)

![](_page_63_Picture_6.jpeg)

## <span id="page-64-0"></span>**Power Distribution System**

This topic shows the power tree drawing for the MAX 10 FPGA development board. Regulator inefficiencies and sharing are reflected in the currents shown, which are conservative absolute maximum levels.

![](_page_64_Figure_4.jpeg)

![](_page_64_Figure_5.jpeg)

![](_page_64_Picture_8.jpeg)

**Additional Information A**

<span id="page-65-0"></span>2017.09.07 **UG-01169 [Subscribe](https://www.altera.com/servlets/subscriptions/alert?id=UG-01169) [Send Feedback](mailto:FPGAtechdocfeedback@intel.com?subject=Feedback%20on%20(UG-01169%202017.09.07)%20Additional%20Information&body=We%20appreciate%20your%20feedback.%20In%20your%20comments,%20also%20specify%20the%20page%20number%20or%20paragraph.%20Thank%20you.)** 

## **User Guide Revision History**

#### **Table A-1: MAX 10 FPGA Development Kit User Guide Revision History**

![](_page_65_Picture_174.jpeg)

Intel Corporation. All rights reserved. Intel, the Intel logo, Altera, Arria, Cyclone, Enpirion, MAX, Nios, Quartus and Stratix words and logos are trademarks of Intel Corporation or its subsidiaries in the U.S. and/or other countries. Intel warrants performance of its FPGA and semiconductor products to current specifications in accordance with Intel's standard warranty, but reserves the right to make changes to any products and services at any time without notice. Intel assumes no responsibility or liability arising out of the application or use of any information, product, or service described herein except as expressly agreed to in writing by Intel. Intel customers are advised to obtain the latest version of device specifications before relying on any published information and before placing orders for products or services.

**[ISO](http://www.altera.com/support/devices/reliability/certifications/rel-certifications.html) [9001:2008](http://www.altera.com/support/devices/reliability/certifications/rel-certifications.html) [Registered](http://www.altera.com/support/devices/reliability/certifications/rel-certifications.html)**

\*Other names and brands may be claimed as the property of others.

![](_page_65_Picture_10.jpeg)

## <span id="page-66-0"></span>**Compliance and Conformity Statements**

#### **CE EMI Conformity Caution**

This board is delivered conforming to relevant standards mandated by Directive 2004/108/EC. Because of the nature of programmable logic devices, it is possible for the user to modify the kit in such a way as to generate electromagnetic interference (EMI) that exceeds the limits established for this equipment. Any EMI caused as the result of modifications to the delivered material is the responsibility of the user.

 $C \in$ 

**Altera Corporation Additional Information**

![](_page_66_Picture_8.jpeg)